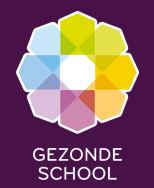

#### **Exclusief voor het MBO**

**Spelregels aanvragen op opleidingsniveau** **Voor het schooljaar 2024-2025 is het voor mbo scholen mogelijk om naast een aanvraag op** locatieniveau **ook een aanvraag op** opleidingsniveau **in te dienen. Op deze manier kan een mbo school de diverse stimuleringsregelingen gerichter op één of meerdere opleidingen binnen de locatie aanvragen en inzetten.**

**MBO**

- **Alleen mogelijk voor mbo scholen**
- **Alleen mogelijk voor de stimuleringsregeling Gezonde Relaties & Seksualiteit, Gezond en Veilig Werken en het Ondersteuningsaanbod Gezonde School**
- **Een school kan een aanvraag indienen:**
	- **Op locatieniveau (1 aanvraag per stimuleringsregeling mogelijk)**
- of **(***niet beide***)**
	- **Op opleidingsniveau (meerdere aanvragen per stimuleringsregeling per locatie mogelijk)**
- **Je krijgt maximaal één toekenning per locatie, op basis van beschikbaarheid en de geldende toekenningscriteria**
- **Je krijgt maximaal drie toekenningen voor opleidingen per locatie, op basis van beschikbaarheid en de geldende toekenningscriteria.**

**Aanvragen op opleidingsniveau** **Wanneer je een aanvraag wil indienen op opleidingsniveau is het eerst nodig de opleiding toe te voegen aan de locatie. Dit doe je in je schoolaccount op M[ijngezondeschool.nl](http://www.mijngezondeschool.nl/) Volg hiervoor de instructies in deze handleiding.**

**Heb je vragen? Stel deze dan via info@gezondeschool.nl**

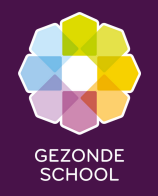

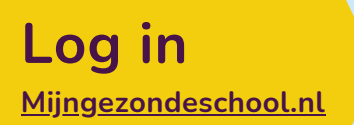

**Nog geen account? Maak dan eerst een account aan**

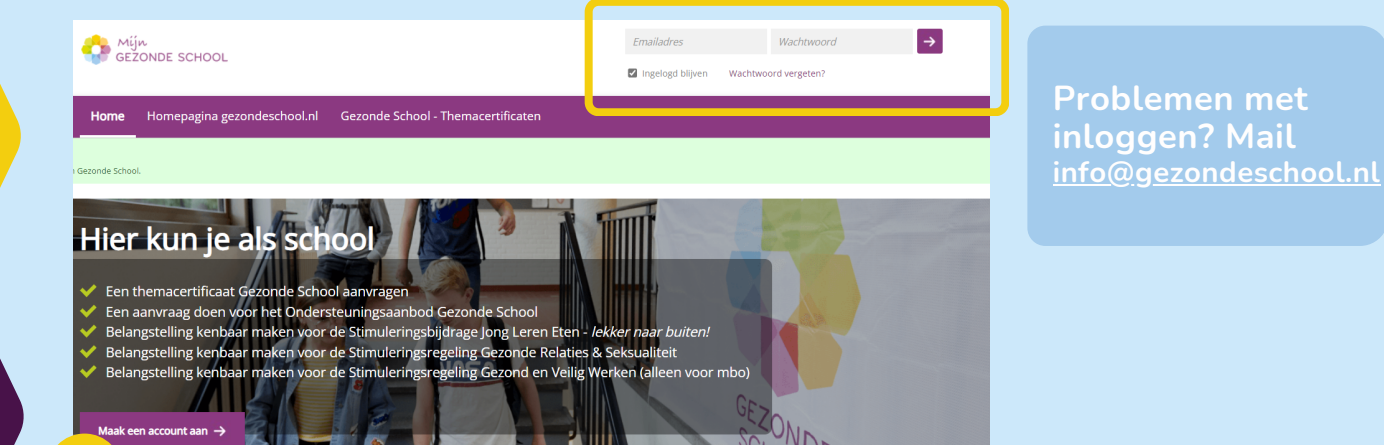

**Zo werkt Mijngezondeschool.nl**

**Je kunt in Mijngezondeschool.nl de verschillende stimuleringsregelingen aanvragen. Weten wat je nog meer kan met Mijngezondeschool.nl? Bekijk dan het filmpje: Zo werkt [Mijngezondeschool.nl](https://youtu.be/DkUbpohK5Yg?si=Wpj1cj9ntH3mjPvb)**

**mbo**

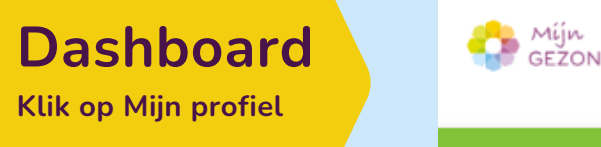

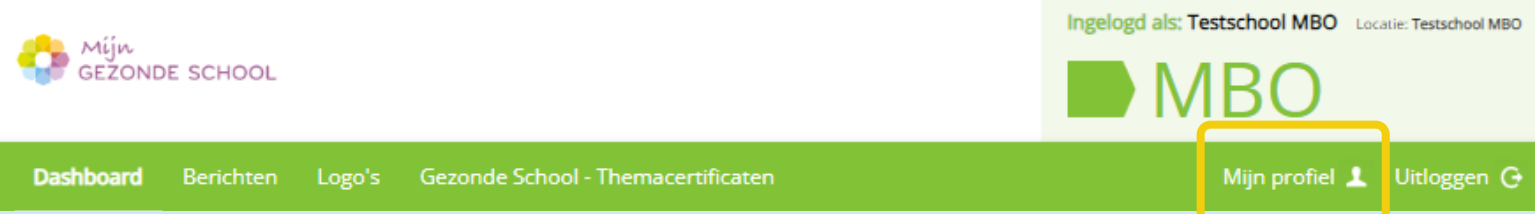

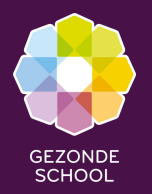

**mbo**

**1 2**

**Ga naar 'Locaties' en selecteer de locatie waar je de opleiding wilt toevoegen door op 'het pennetje' te klikken**

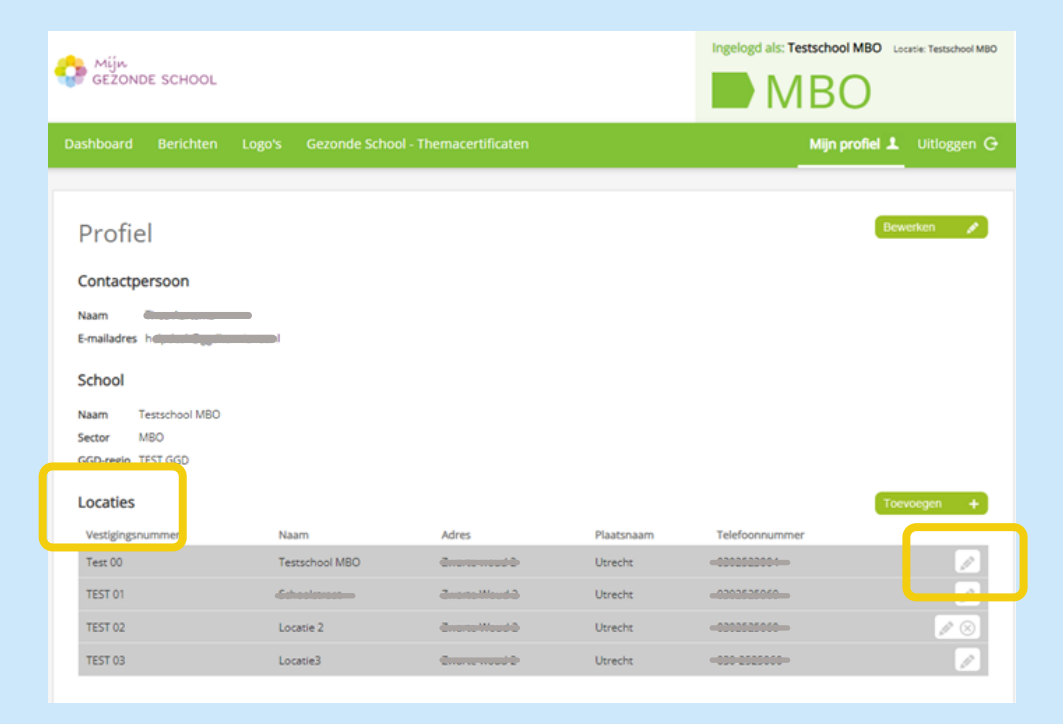

**Ga in de geselecteerde locatie naar 'opleidingen' en klik op de knop 'toevoegen'**

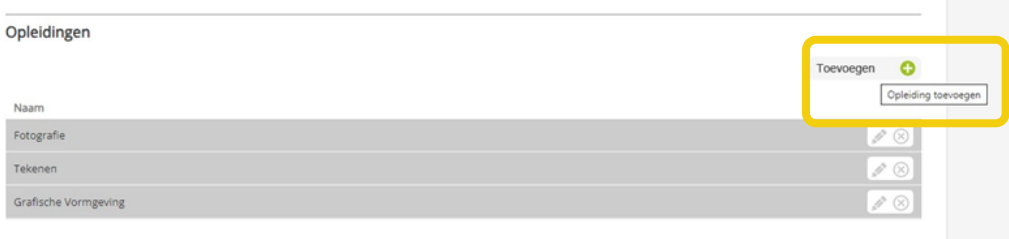

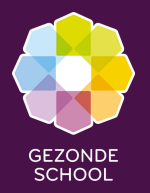

**mbo**

**3**

**Voeg de opleiding handmatig toe in het tekstveld en klik op 'opslaan.' De opleiding is nu toegevoegd aan de locatie. Je kunt deze stap voor meerdere locaties en opleidingen herhalen.** **4**

**Start nu via het dashboard de aanvraag op opleidingsniveau met gebruik van de uitklapmenu's en klik op de knop 'start aanvraag'.**

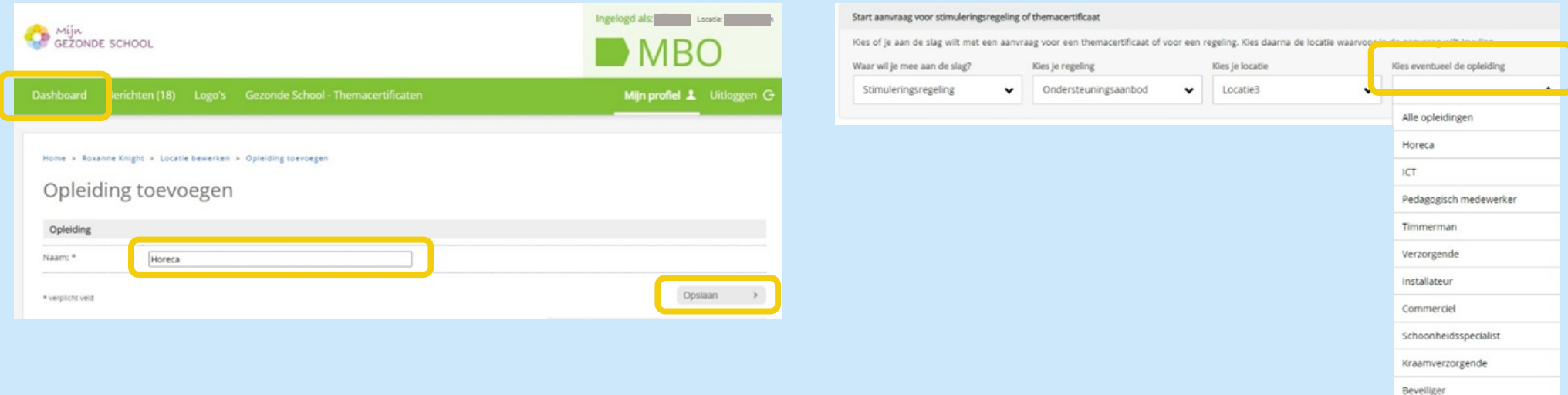

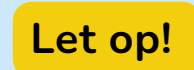

**alleen opleidingen die via stap 2 & 3 aan een locatie zijn toegevoegd verschijnen in het uitklapmenu**